# **Arbeiten im Moodle-Kursraum**

# Zusammenfassung

Nachstehend finden Sie **Informationen, Hinweise und Anleitungen zur Arbeit im Moodle-Kursraum.**

Diese Anleitung richtet sich an Nutzende der E-Learning-Plattformen der Universität Jena, entsprechend ihrer Rollen und Rechte.

# **Welche Kursinhalte finde ich wo**

Wenn Sie sich fragen, welche Einstellungen im Moodle-Kursraum Sie wo vornehmen können, dann finden Sie hier eine Übersicht, was auf welcher Ebene möglich ist.

#### **Einstellungen auf Kursebene**

Klicken Sie auf das Bearbeiten oben rechts im Kursraum, um die Einstellungen des Kurses zu öffnen (1. Menüeintrag).

- Vollständiger Kursname
- kurzer Kursname
- Kursbereich
- Kursbeginn & Kursende
- Kursformat anpassen (wenn ein anderes als der Standard gewünscht ist)
- Kurssprache anpassen > hier können Sie auf EN wechseln
- Abschlussverfolgung kursweit aktivieren
- Gruppenmodus wählen, der für den gesamten Kurs gilt

#### **Einstellungen auf Abschnittsebene (Thema)**

Um Einstellungen auf Abschnittsebene vorzunehmen, schalten Sie zunächst die Bearbeitung des Kursraumes ein.

- Abschnitt hervorheben/Hervorhebung aufheben
- Thema verbergen/einblenden
- Thema löschen
- Aktivitäten oder Materialien zum Abschnitt hinzufügen

#### **Einstellungen auf Ebene der Aktivität**

Öffnen Sie die Einstellungen der Aktivität, um hier Anpassungen vorzunehmen.

- Name der Aktivität anpassen
- Beschreibung hinzufügen (die im Kurs angezeigt werden kann)
- aktivitätsspezifische Einstellungen vornehmen
- Gruppenmodus festlegen (Weitere Einstellungen)
- Voraussetzung(en) festlegen

## **Kursinhalte speichern und wiederverwenden**

Wenn Sie Lehrveranstaltungen wiederholt anbieten, müssen Sie die Moodle-Kursräume nicht jedes Mal von Grund auf neu bestücken und aufbauen. Sie können abgelaufene Kurse vollständig oder in Teilen wiederverwenden. Nutzen Sie eine der folgenden Möglichkeiten, um Kursinhalte wiederzuverwenden:

**Kurssicherung erstellen & Kursinhalte Wiederherstellen**

Wenn Sie einen kompletten Kursraum oder zumindest einen Kursraum in großen Teilen sichern wollen, um diesen in einem anderen Moodle-Kursraum wiederzuverwenden, nutzen Sie die Option **Sicherung**. Diese finden Sie, wenn Sie im Menü auf **Kurse wiederverwenden** klicken und anschließend oben links die Auswahl Sicherung treffen. Bitte wählen Sie einen Quellkurs aus, von dem Sie Daten importieren möchten. Aufgrund der Vielzahl von Kursen auf der Plattform steht eine Suchfunktion zur Verfügung, um einen Kursnamen einzugeben. Sobald der gewünschte Quellkurs gefunden wurde, können Sie durch Klicken auf **Weiter** zu den **Grundeinstellungen** gelangen.

In den Sicherungseinstellungen legen Sie fest, welche Inhalte Sie sichern wollen (Nutzerdaten können Sie in der Regel außen vorlassen, da sich die Nutzenden von Kurs zu Kurs unterscheiden) und erstellen Sie eine Sicherungsdatei. Laden Sie diese im Anschluss herunter.

Möchten Sie nun die Inhalte in Ihrem neunen Kurs wiederverwenden, dann besuchen Sie diesen und gehen abermals auf **Kurse wiederverwenden**. Ziehen Sie die Sicherungsdatei in das Drag and Drop Menü.

#### [blocked URL](https://confluence.uni-jena.de/download/attachments/111413263/Bildschirmfoto%202023-09-04%20um%2013.27.18.png?version=1&modificationDate=1693826870788&api=v2)

#### [blocked URL](https://confluence.uni-jena.de/download/attachments/111413263/Bildschirmfoto%202023-09-04%20um%2013.31.12.png?version=1&modificationDate=1693827079662&api=v2)

Achten Sie darauf, dass die Größe der Datei 50 MB nicht überschreitet. Sollte die Datei ╱╲ größer sein, gehen Sie bei der Kurssicherung in mehreren Schritten vor und sichern Sie den Kurs in mehreren Teilen, da es aktuell nicht möglich ist, Dateien von mehr als 50 MB wiederherzustellen.

#### **Import von Kursen**

Es gibt eine alternative Möglichkeit, Kurse zu importieren. Besuchen Sie einfach den Kurs, aus dem Sie Inhalte wiederverwenden möchten, und klicken Sie auf die Option **Kurse wiederverwenden**. Wählen Sie dann oben links **Import** aus und suchen Sie den gewünschten Quellkurs. Anschließend können Sie Einstellungen treffen, um festzulegen, welche Daten importiert werden sollen. Der Vorgang wird dann überprüft und bestätigt, bevor der Import abgeschlossen werden kann. Nach diesem Vorgang sollten die Inhalte des Kurses identisch mit denen des importierten Kurses sein.

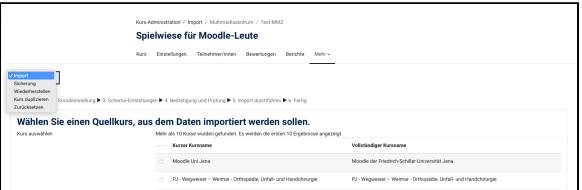

**Bitte beachten Sie**, dass die Verwendung von **Import** statt **Wiederherstellen** empfohlen ist. Δ Bei **Wiederherstellen** wird mit einer Sicherungsdatei gearbeitet; das Problem dabei ist, dass aus Versehen Kursinhalte überschrieben werden können. Dieses Risiko besteht beim **Import** n icht.

Mit dem Block "**Zwischenspeicher zum Teilen**" können Sie **innerhalb derselben Moodle-Plattform** ein zelne Inhalte **zwischen zwei bestehenden Kursen** verschieben:

Damit Sie den Block **Zwischenspeicher zum Teilen** überhaupt sehen, schalten den Kurs bitte in den Bearbeitungsmodus, indem Sie in der Kopfzeile auf **Bearbeiten** klicken. Klicken Sie nun auf Block hinzufügen und scrollen Sie anschließend hinunter zu **Zwischenspeicher zum Teilen.** Gehen Sie nun in Ihrem Kurs zu dem Element, welches Sie in den Zwischenspeicher zum Teilen legen möchten. Sie finden ein Einkaufskorb-Icon in der Zeile des Elements ganz rechts mit dem Informationstext In den Zwischenspeicher kopieren. Klicken Sie dieses Icon an. Den daraufhin auftauchenden Dialog, mit der Nachfrage, ob Sie das Element zum Zwischenspeicher hinzufügen möchten bestätigen Sie einfach mit **B estätigen**. So können Sie nicht nur einzelne Elemente auswählen, sondern auch ganze Abschnitte in den Sharing Cart legen.

Das Element, das Sie gerade in den Zwischenspeicher kopiert haben, taucht dort entsprechend auf.

Gehen Sie in den neuen Kurs, in dem Sie die Kopie des Elements platzieren möchten und suchen dort im Sharing nach eben diesem. Klicken Sie dann auf das **in den Kurs kopieren** (letztes Icon).

Daraufhin erscheint im Kurs **in jedem Abschnitt** eine **Ablagezone**. Wählen Sie einfach die Zone aus, in der Sie das Element platzieren möchten.

# **Dateiabgaben ermöglichen**

Wenn Sie Dateiabgaben der Studierenden/Kursteilnehmenden ermöglichen wollen, nutzen Sie eine der beiden folgenden Optionen:

**Um eine Dateiabgabe in Ihrem Moodle-Kursraum zu konfigurieren, gehen Sie wie folgt vor:**

- 1. Öffnen Sie Ihren Moodle-Kurs und schalten Sie die Bearbeitung ein.
- 2. Fügen Sie zum Kursraum die Aktivität **Aufgabe** hinzu und nehmen Sie die gewünschten Einstellungen vor.
- 3. Die Kursteilnehmer können in dieser Aktivität anschließend auf **Abgabe hinzufügen** klicken,
- 4. Im Anschluss muss die Dateiabgabe bestätigt werden und sie erscheint im Kurs. um eine Datei hochzuladen – am einfachsten per Drag&Drop in das dafür vorgesehene Feld.

**Alternativ können Sie die Aktivität Studierendenordner verwenden, um das Hochladen von Dateien zu ermöglichen.**

- 1. Öffnen Sie Ihren Moodle-Kurs und schalten Sie die Bearbeitung ein.
- 2. Fügen Sie zum Kursraum die Aktivität **Studierendenordner** hinzu und nehmen Sie die gewünschten Einstellungen vor.
- 3. Die Kursteilnehmer haben innerhalb dieser Aktivität nun die Möglichkeit, Dateien über den Klick auf den entsprechenden Button hochzuladen.

⋒

### **PDF Abgaben direkt in Moodle kommentieren**

Um PDF-Abgaben direkt in Moodle zu kommentieren, gehen Sie vor, wie hier beschrieben.

Richten Sie die Aktivität **Aufgabe** ein und aktivieren Sie in den Einstellungen den Feedback-Typen **Anme rkungen im PDF**.

#### [blocked URL](https://confluence.uni-jena.de/download/attachments/111413263/Bildschirmfoto%202023-09-04%20um%2013.41.18.png?version=1&modificationDate=1693827683967&api=v2)

Sobald die Studierenden PDFs hochgeladen haben, können sie diese direkt in Moodle kommentieren, indem Sie in der Übersicht der Abgaben auf den blauen Button **Bewertung** klicken. Das PDF öffnet sich und ihnen stehen verschiedene Bearbeitungsmöglichkeiten zur Verfügung.

## **Badges nutzen & verleihen**

Nutzen Sie Badges in Moodle zur Dokumentation von Lernfortschritten oder um Leistungen zu würdigen.

**Um Badges in Ihrem Moodle-Kursraum zu erstellen bzw. verwalten, gehen Sie wie folgt vor:**

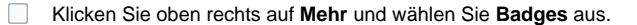

#### [blocked URL](https://confluence.uni-jena.de/download/thumbnails/111413263/Bildschirmfoto%202023-09-04%20um%2013.43.12.png?version=1&modificationDate=1693827828314&api=v2)

Auf der folgenden Seite scrollen Sie zum Abschnitt Badges und wählen **Neuen Badge anlegen**.  $\Box$ (Hier können Sie die angelegten Badges dann auch jederzeit verwalten.)

[blocked URL](https://confluence.uni-jena.de/download/attachments/111413263/Bildschirmfoto%202023-09-04%20um%2013.45.07.png?version=1&modificationDate=1693827913100&api=v2)

- $\qquad \qquad \Box$ Nehmen Sie nun die erforderlichen und gewünschten Einstellungen vor:
	- geben Sie dem Badge einen Namen
	- tragen Sie einen Beschreibungstext ein
	- o laden Sie ein Bild hoch
	- o optional können Sie eine Version und eine Sprache festlegen
	- geben Sie die Infos zum Verleiher ein
	- o setzen Sie ein Ablaufdatum, wenn gewünscht

```
Klicken Sie anschließend auf Badge anlegen
```
Legen Sie nun Kriterien fest, wann das Badges verliehen wird; klicken Sie dazu auf den Button **Kriterium hinzufügen** oder klicken Sie auf den Reiter **Kriterien**.

#### **Um Badges zu verleihen, wählen Sie folgende Schritte:**

Klicken Sie auf den Reiter **Empfänger/innen** und dann auf **Badge verleihen**.

Beim Verleihen von Badges können Sie auch nach Gruppen filtern.

So wie Sie Badges manuell verleihen, können Sie diese auch wieder entziehen – entfernen Sie dazu einfach den Namen des Teilnehmenden aus der Liste.

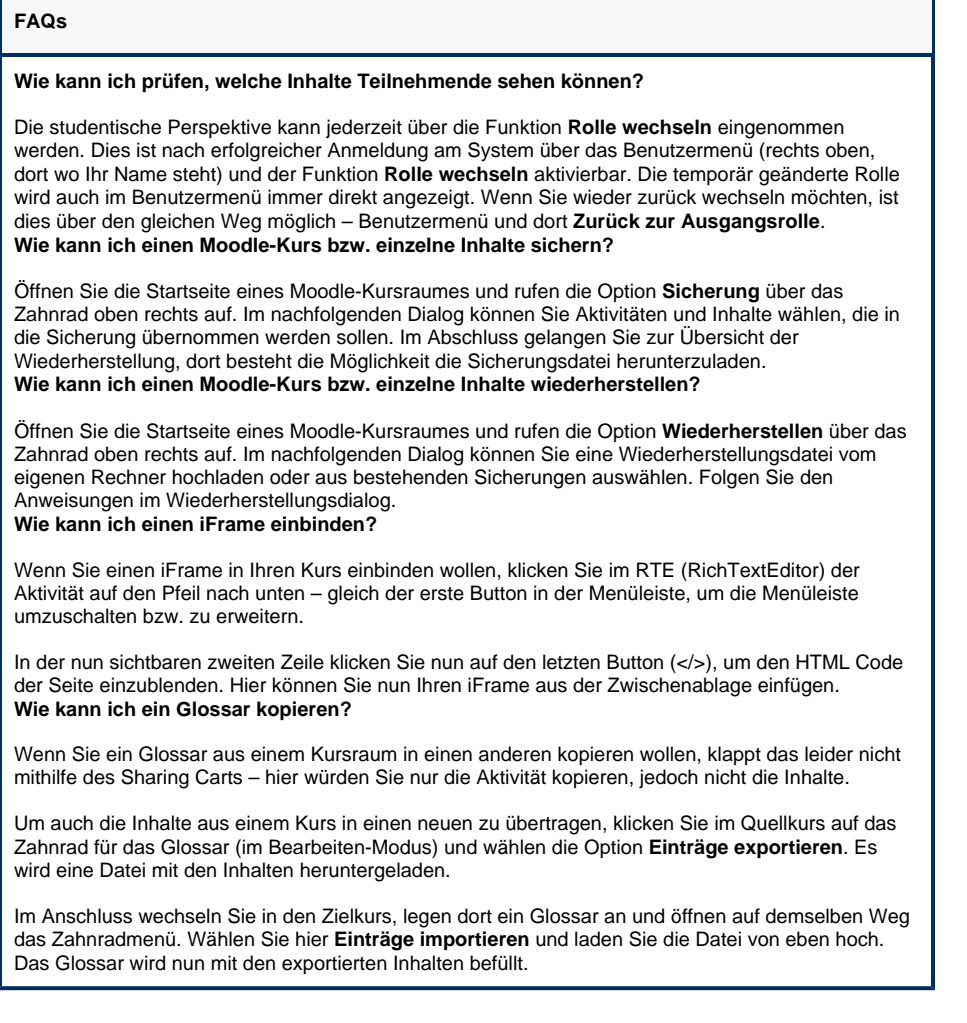

Titel: "Arbeiten im Moodle-Kursraum"

Stand: 04.01.2023

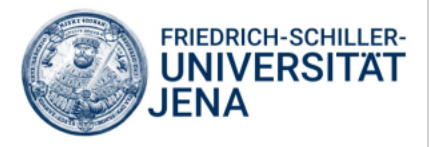